## **Orientação de Atividades**

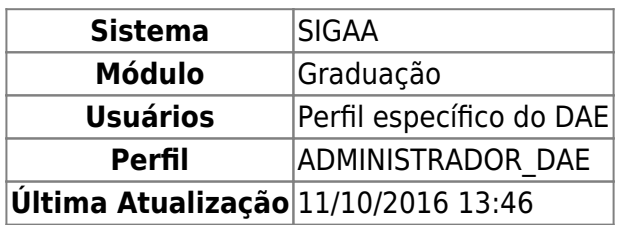

Esta operação permite a consulta e visualização de atividades orientadas por docentes da instituição.

Para isso, acesse SIGAA → Módulos → Graduação → Consultas → Consultas Gerais → Orientação de Atividades.

O usuário deverá preencher um ou mais dos seguintes campos disponíveis para consulta: Orientador, Discente, Atividade, Ano-Período e Resultado. Sendo que, em Orientador, ao digitar os 3 primeiros dígitos, aparecerá uma lista de sugestões para que o usuário opte por uma. No campo Resultado, selecione APROVADO ou REPROVADO.

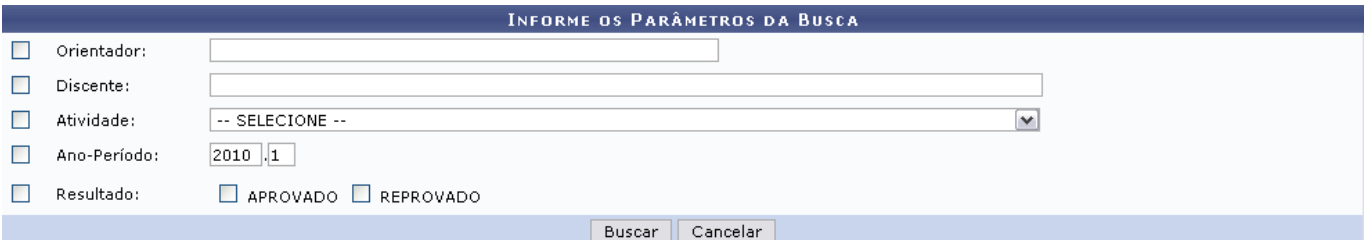

Caso desista da consulta, clique em *Cancelar*.

Clique em *Buscar* para visualizar as Orientações de Atividades Encontradas.

Exemplificaremos utilizando:

- Nome do Orientador;
- Nome do Discente;
- Ano-Período: 2009.2.

Na lista de resultados da busca o docente terá duas opções, Visualizar Dados de uma orientação da atividade e/ou Enviar Mensagem para o discente.

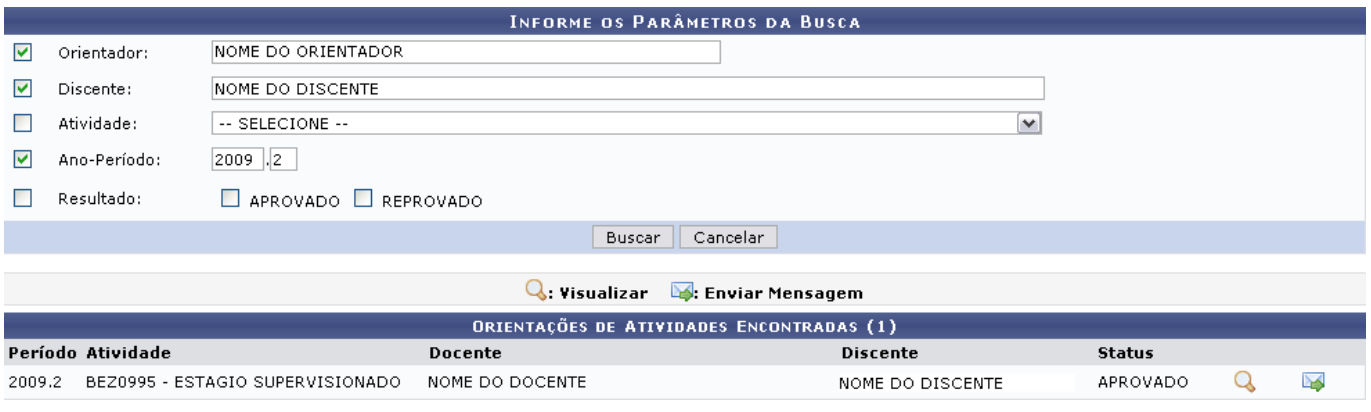

Para enviar mensagem ao discente através de sua caixa postal no SIGAA, clique em  $\rightarrow$ [.](https://docs.info.ufrn.br/lib/exe/detail.php?id=suporte%3Amanuais%3Asigaa%3Agraduacao%3Aconsultas%3Aconsultas_gerais%3Aorientacao_de_atividades&media=suporte:manuais:sigaa:graduacao:consultas:consultas_gerais:icone_mensagem.png) O sistema disponibilizará caixa para envio de mensagens semelhante à próxima:

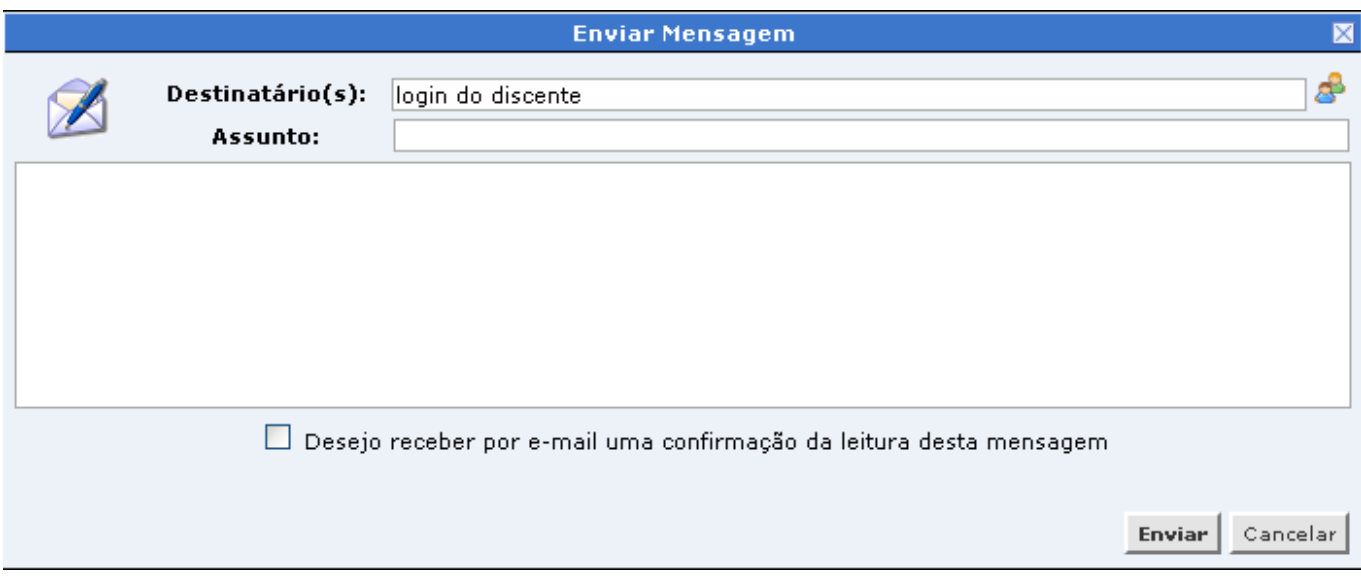

O campo Destinatário(s) já virá preenchido com o login do discente. Para busca de usuário, clique no ícone  $\mathbb{E}$ . A seguinte tela será disponibilizada:

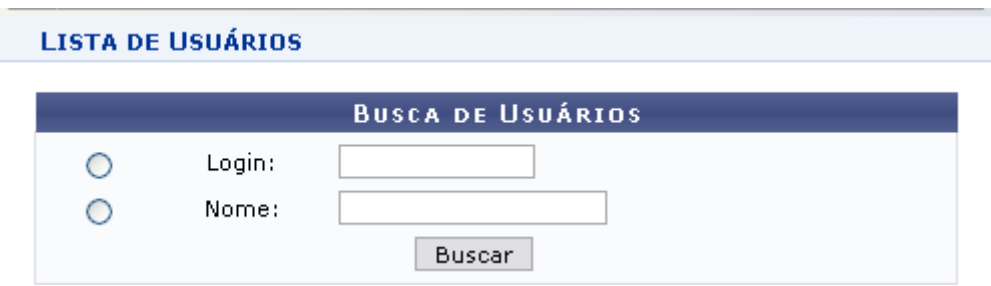

Selecione se deseja buscar por Login ou Nome do usuário e clique em *Buscar* para visualizar o resultado.

Retornando à caixa para envio de mensagens, preencha o campo Assunto, digite a mensagem que desejar e selecione Desejo receber por e-mail uma confirmação da leitura desta mensagem se achar necessário. Por fim, clique em *Enviar* para que o discente receba a mensagem.

Caso desista do envio de mensagens, clique em *Cancelar*. Para fechar a caixa Enviar Mensagem, cliqueem  $\overline{\mathbb{X}}$ .

Em Orientaçõe de Atividades Encontradas, clique no ícone Q para visualizar Dados da Atividade Orientada.

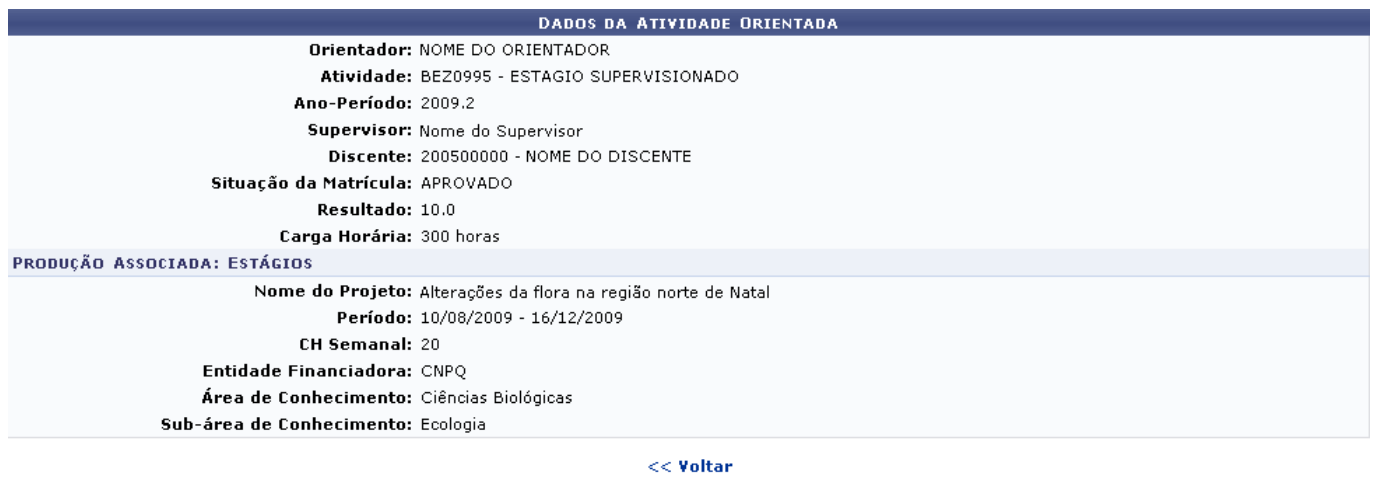

Graduação

Para retornar à tela anterior, clique em *Voltar*.

Clicandono link Graduação o usuário irá retornar à página inicial do módulo Graduação.

## **Bom Trabalho!**

[<< Voltar - Manuais do SIGAA](https://docs.info.ufrn.br/doku.php?id=suporte:manuais:sigaa:lista#graduacao)

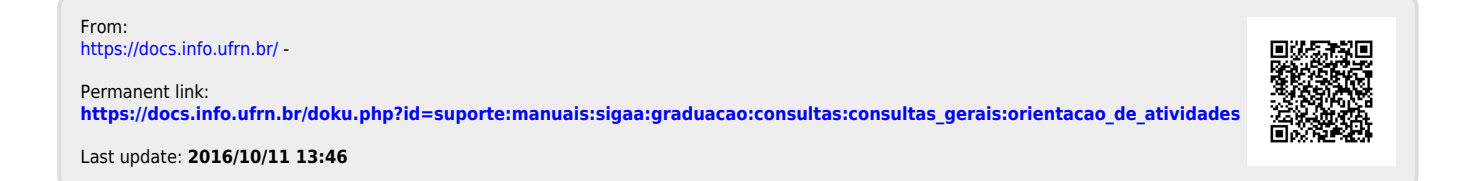